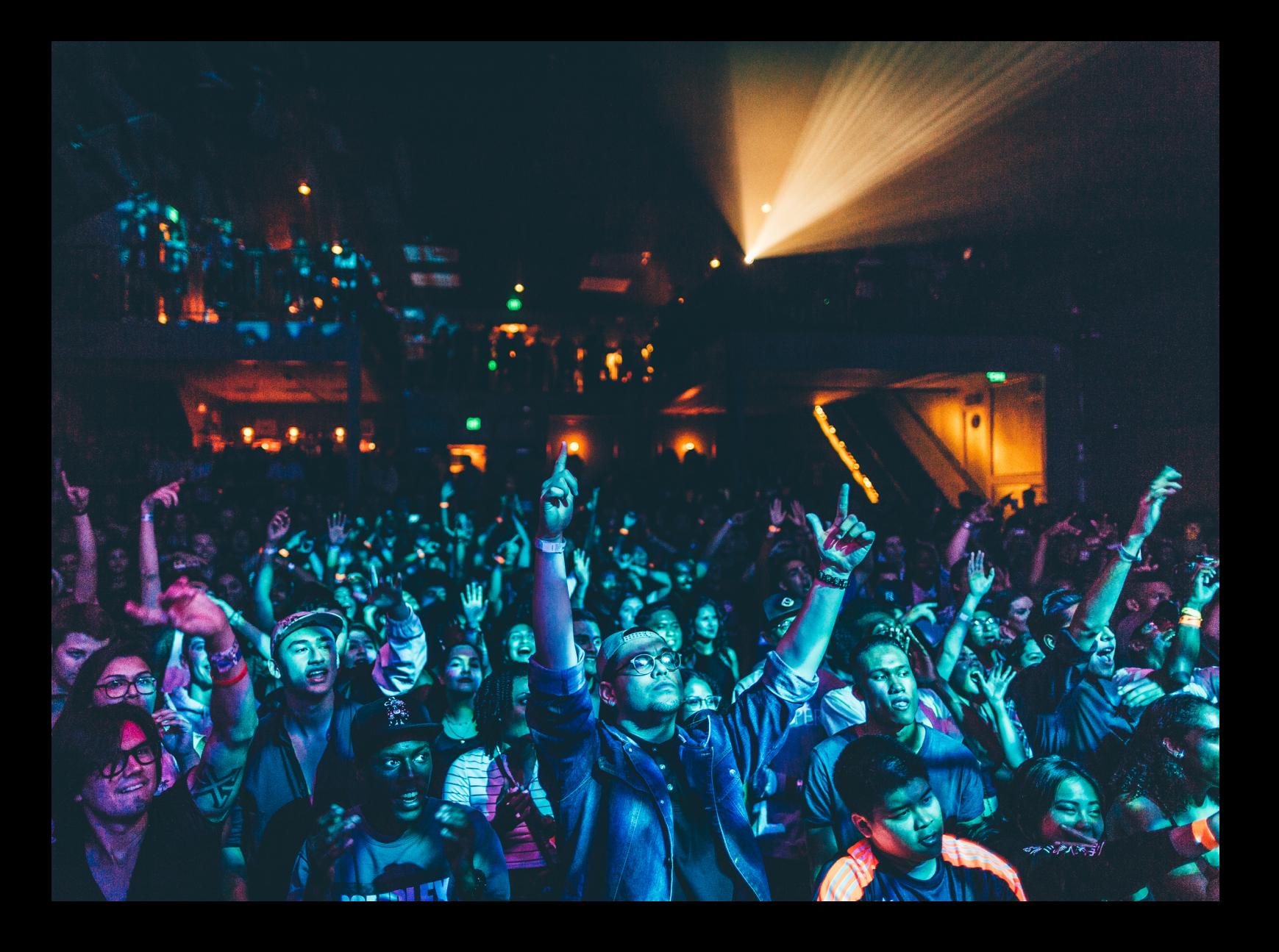

# Quick-Start Guide Roland DJ-707M

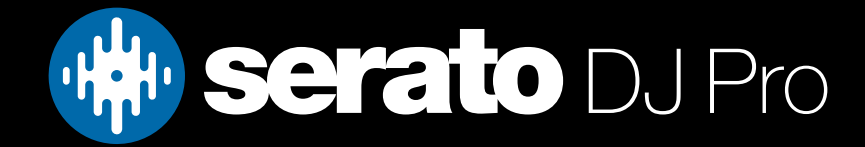

## Setup

### Serato Software

The Roland DJ-707M is a "Serato DJ Pro hardware unlocked" device, meaning it works with Serato DJ Pro out of the box.

#### Please ensure you have the latest version of Serato DJ Pro installed:

[Click here to download Serato DJ Pro](https://serato.com/dj/pro/downloads)

### Driver Software

The Roland DJ-707M requires manufacturer specific drivers on both Mac & Windows operating systems. Connect the device to your computer, open Serato DJ Pro - and when prompted, click "Install Driver".

### **Overview**

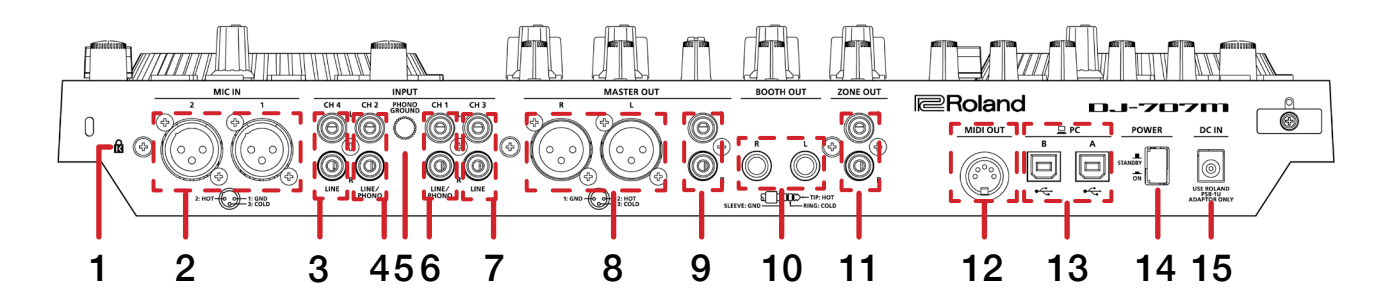

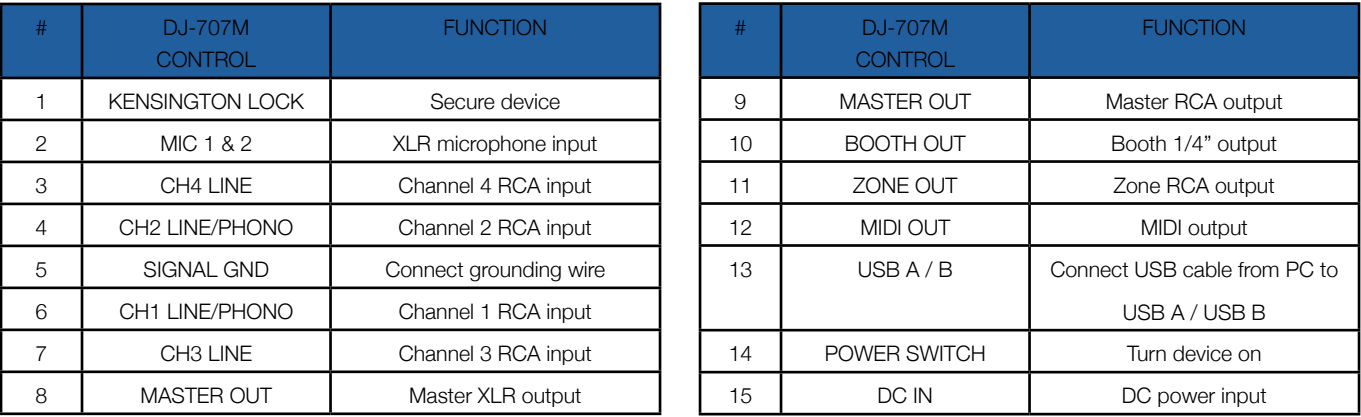

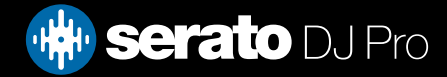

### **Overview**

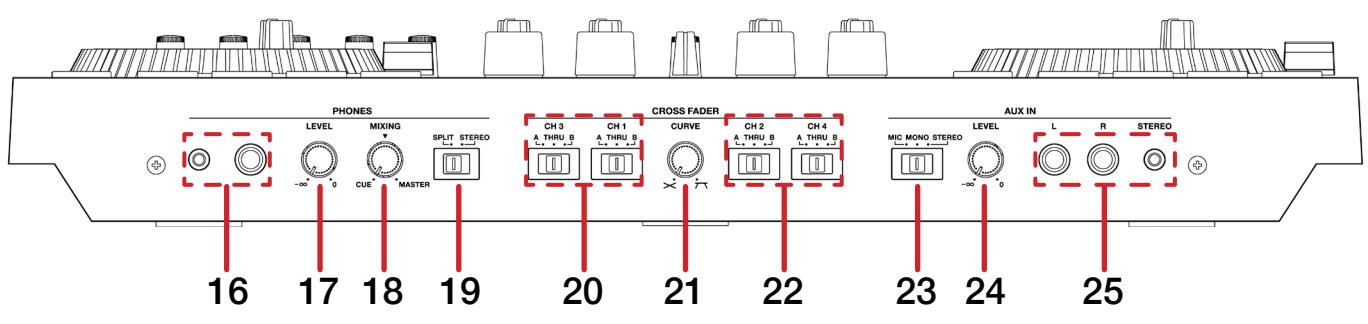

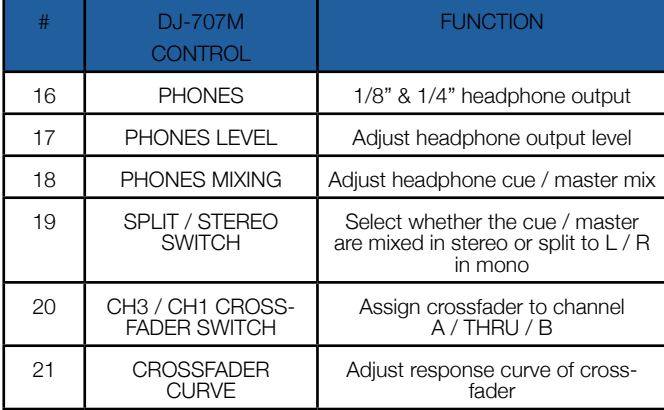

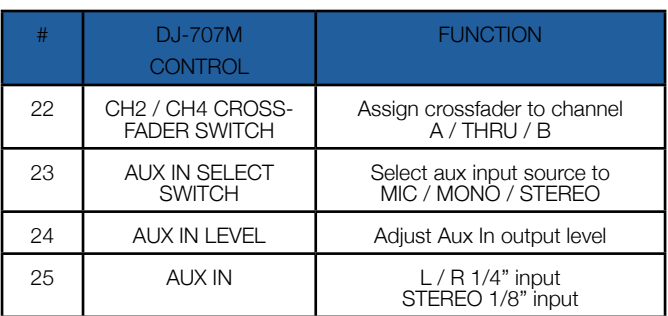

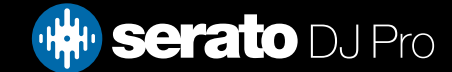

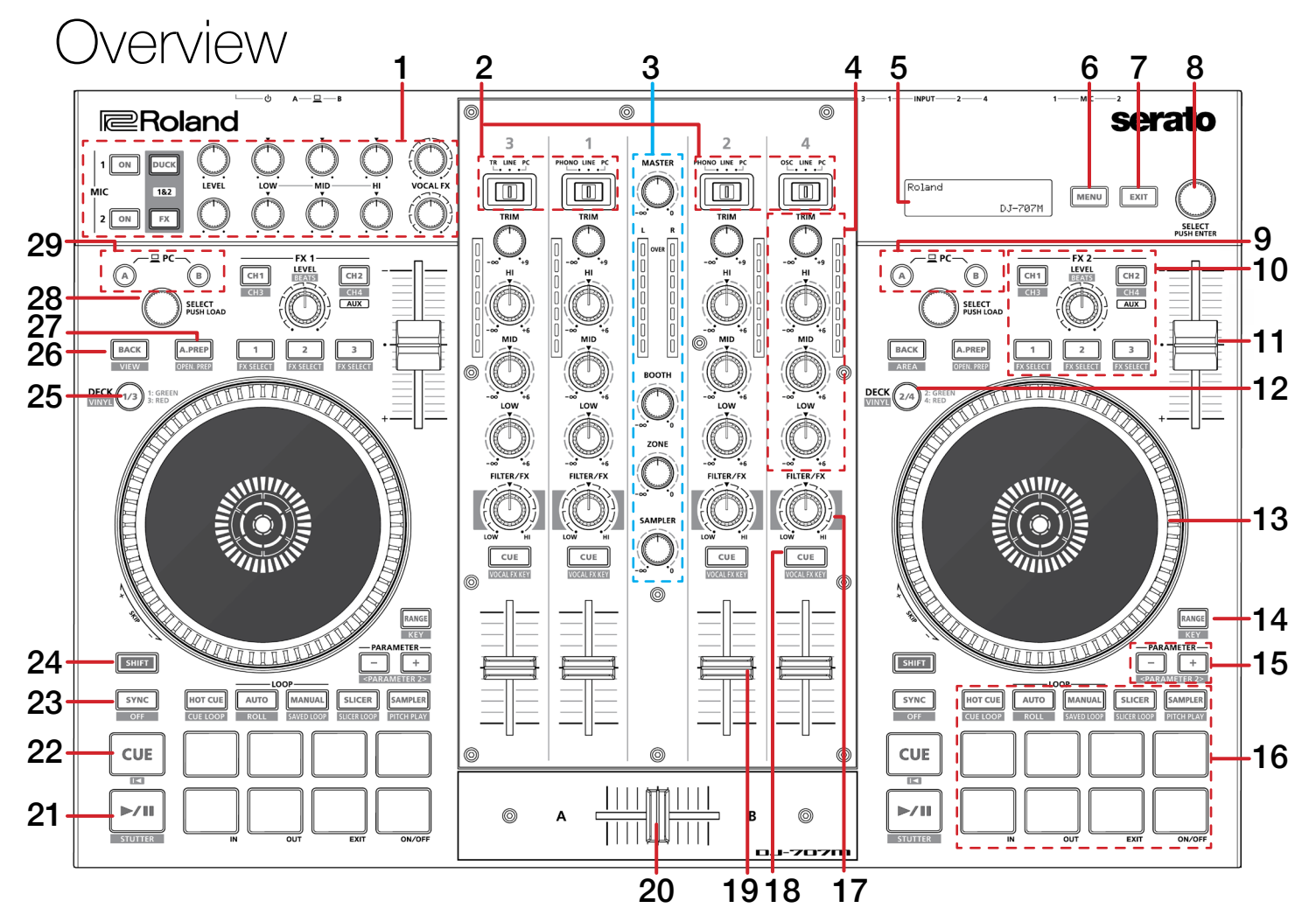

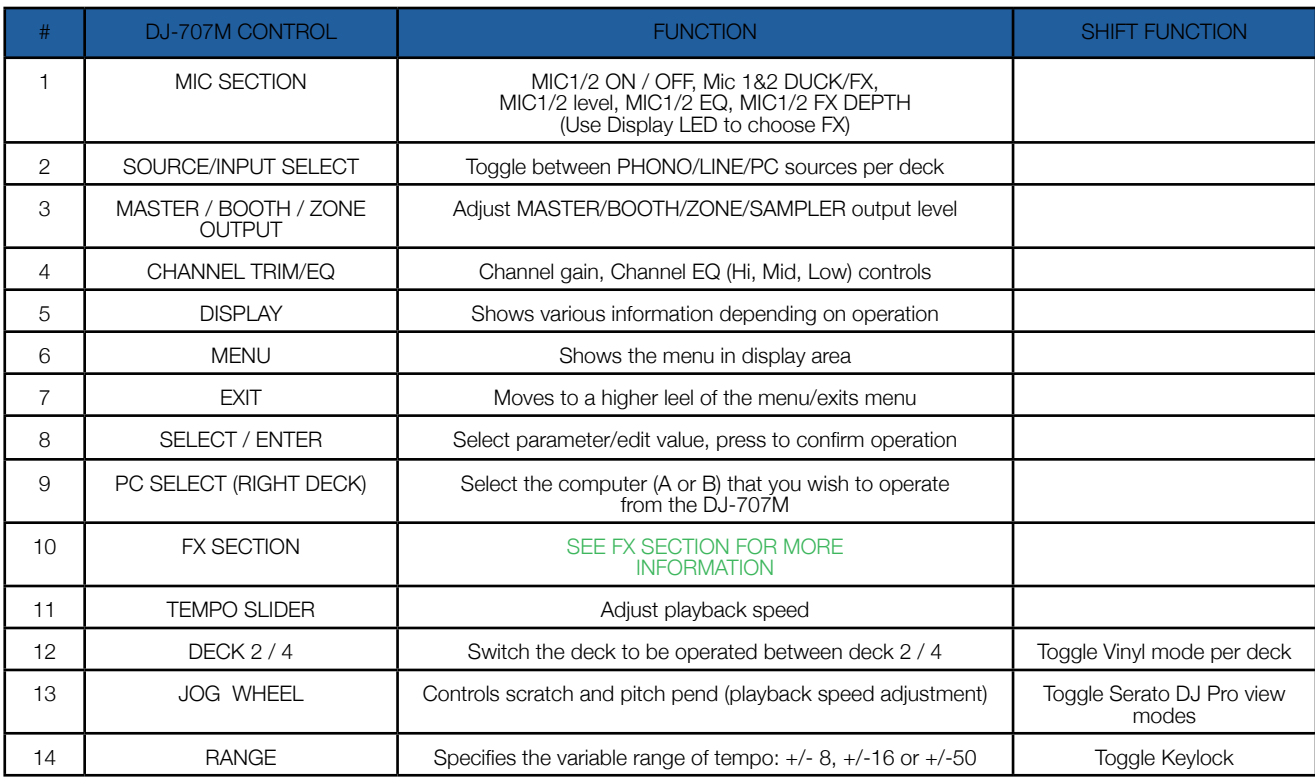

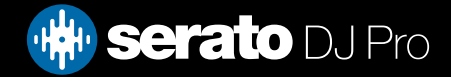

<span id="page-4-0"></span>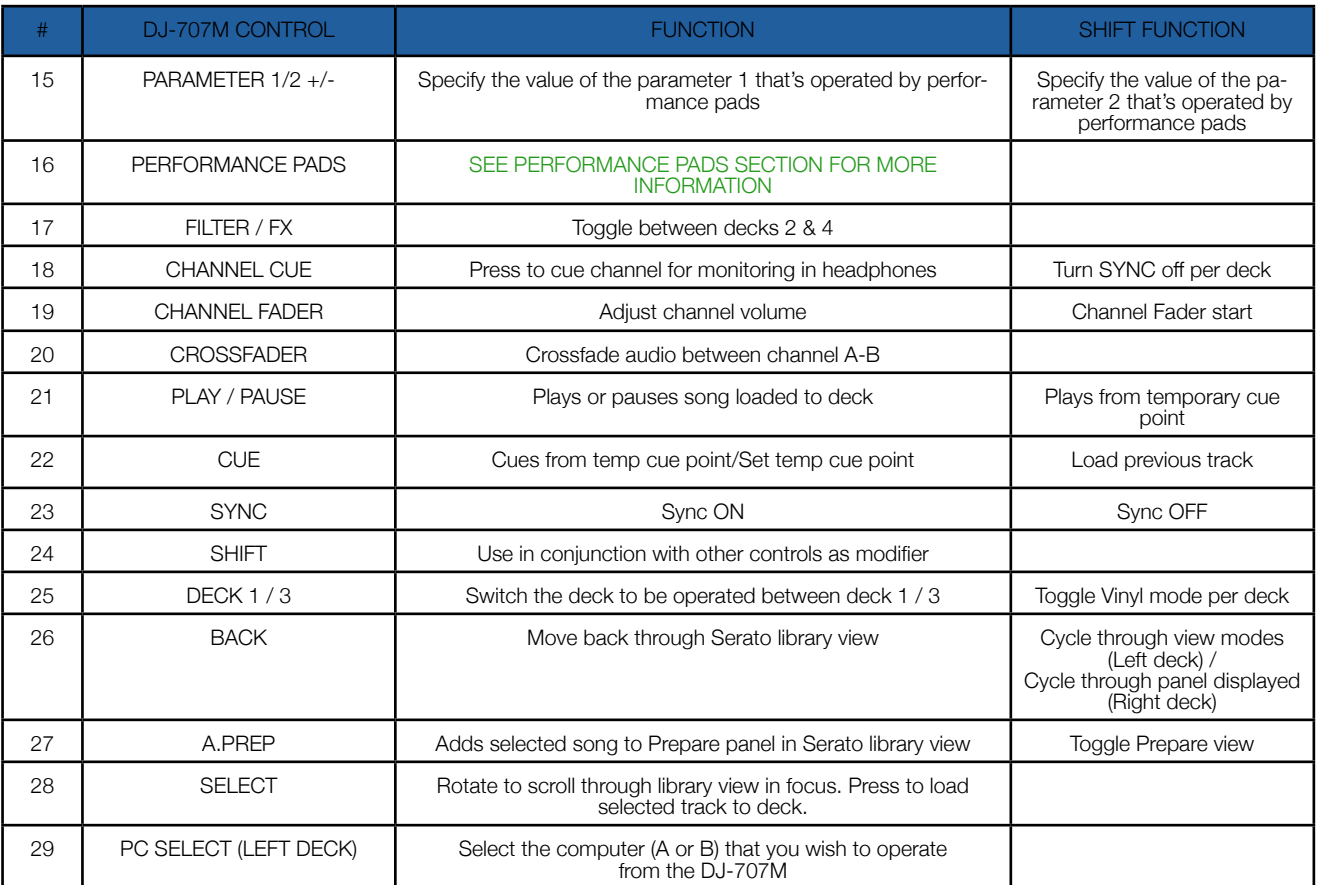

# FX Section

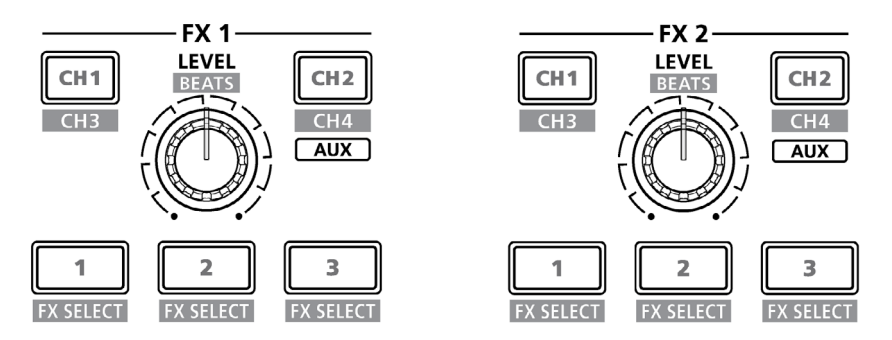

The Roland DJ-707M has 2 FX sections, here you can adjust depth, FX type, timing and select the channel FX are applied to.

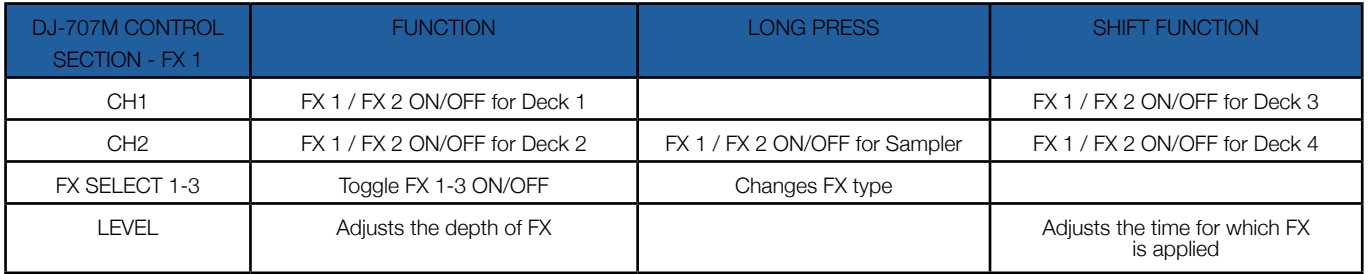

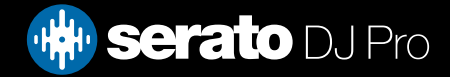

# <span id="page-5-0"></span>Performance Pads

The Roland DJ-707M comes with 8 RGB performance pads, that can be used across 10 different performance pad modes.

NOTE: All Performance Pad mode buttons and perforamnce pads, including the parameter buttons, are unable to be remapped.

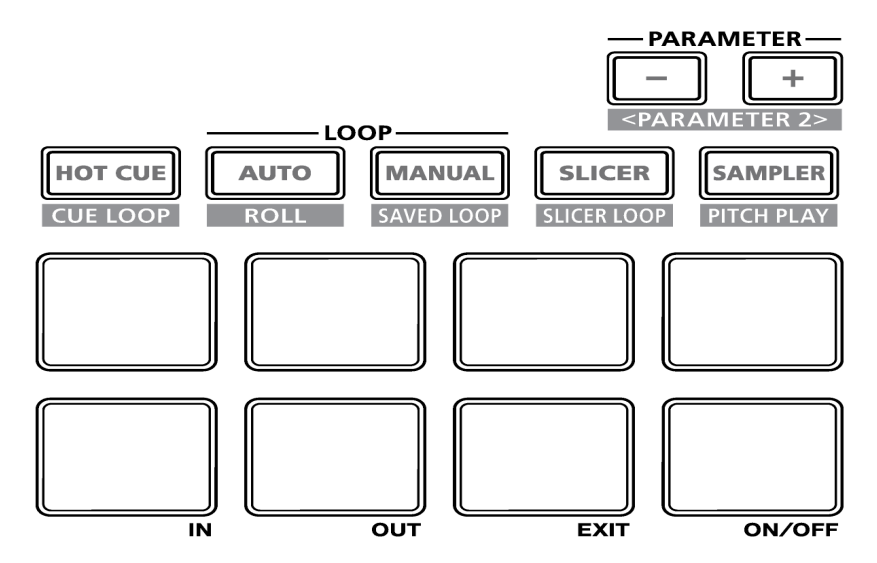

These consist of:

HOT CUE mode: Pads 1-8 trigger Serato DJ Pro Cue points, and if no Cue point is present on that slot/ pad, pressing that pad will set a Cue point. Holding SHIFT while pressing a pad will clear the Cue point from that pad/slot. *If Serato Flip is enabled*: Press the PARAMETER left button to toggle Flip record, press the right button to toggle Flip Start. Holding SHIFT while pressing the left button will toggle Flip Loop, and holding SHIFT while pressing the right button will turn the Flip on/off.

AUTO LOOP mode: In this mode pads 1-8 trigger an auto loop of varying sizes. Press the pad for a second time to exit the Auto Loop. Use the PARAMETER +/- buttons to half (-) or double (+) loop size. Hold SHIFT + PARAMETER  $+/$ - buttons to move the loop left  $(-)$  or right  $(+)$ .

MANUAL LOOP mode: In this mode holding pads 1-4 activates a saved loop or if the slot is empty saves the current loop. Press the pad for a second time to exit the Loop. Holding SHIFT while using pad 1-4 will delete the loop saved in that slot. If you wish to toggle 'reloop' on/off, use pad 7. To edit your Loop, use pad 5 and 6 to set/edit Loop in/out points respectively. Exit Loop edit mode using Pad 7. Use the PARAMETER +/- buttons to half (-) or double (+) loop size. Hold SHIFT + PARAMETER +/- buttons to move the loop left  $(-)$  or right  $(+)$ .

**SLICER mode:** In this mode a specified range (or domain) is divided into eight equal sections, and these eight sliced sections are assigned to the respective performance pads (1-8), and can be triggered by pressing them. The domain shifts as the track duration elapses. Use the Parameter left & right buttons to decrease or increase the quantize size, or hold SHIFT while pressing them to decrease or increase the domain size.

**SAMPLER mode:** Press pads 1-8 to trigger samples loaded into the Serato DJ Pro Sampler. Hold SHIFT while pressing a pad to stop the sample playback once triggered, or load a sample to the respective Sampler slot if no sample is loaded. Use the PARAMETER left & right buttons to cycle through the Sample Banks, and hold SHIFT while pressing them to cycle through the Sampler Output options.

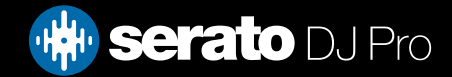

# Performance Pads

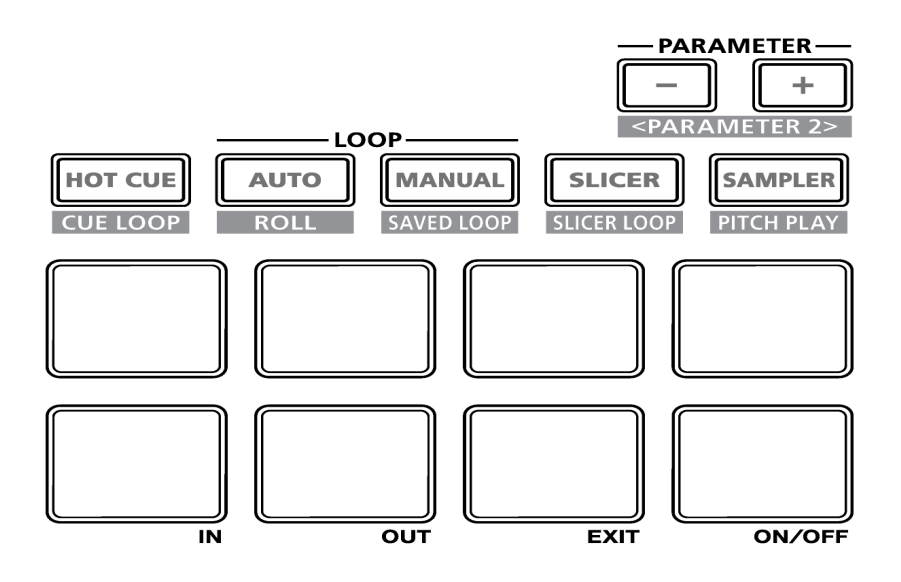

CUE LOOP mode: Hold SHIFT while pressing the HOT CUE mode button to enter CUE LOOP mode. Pads 1-8 trigger Serato DJ Pro Cue points but also triggers an autoloop of variable sizes. If the selected slot has no Cue point present, one will be set. Holding SHIFT while pressing a pad will retrigger that Cue Loop. Use the Parameter left & right buttons to increase or decrease the loop size.

ROLL mode: Hold SHIFT while pressing the AUTO LOOP mode button to enter ROLL mode. In this mode holding pads 1-8 activates a loop roll of varying sizes. Release the pad to exit the Loop Roll. Use the 'Shift Autoloop range' controls in Serato DJ Pro to change the 8 selected loop size options, or use PARAMETER left & right buttons to change the Loop size (halve & double respectively)

**SAVED LOOP mode:** Hold SHIFT while pressing the ROLL mode button, to enter SAVED LOOP mode. In this mode pads 1-8 trigger Serato DJ Pro saved loops. If the selected slot has no saved loop present, the current loop will save . Holding SHIFT while pressing a pad will retrigger that saved loop. Use the Parameter left & right buttons to increase or decrease the loop size.

**SLICER LOOP mode:** Same as Slicer mode, but uses a fixed Slicer Domain or "loop". Use the Parameter left & right buttons to decrease or increase the quantize size, or hold SHIFT while pressing them to decrease or increase the domain size.

PITCH PLAY mode: Hold SHIFT while pressing the SAMPLER mode button to enter PITCH PLAY mode. PITCH PLAY mode requires the Serato Pitch 'n Time DJ expansion pack activated, see the PITCH PLAY section for more information.

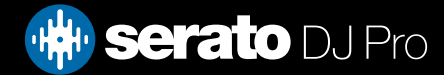

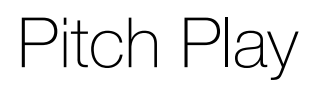

Holding SHIFT and pressing the SAMPLER performance pad mode button on the Roland DJ-707M will enable Pitch Play mode. In this mode you an play Cue Points over variable pitch ranges.

There are 3 key ranges to choose from. The following tables show pitched key ranges (in Semitones) while using the 8 performance pads in Pitch Play mode. To toggle beteen key ranges press the Parameter left & right buttons.

The root key pad (0) is always lit white, which will play the cue point at it's regular pitch.

Pressing Parameter left & right while holding SHIFT will shift up or down a single semitone. In Pitch Play mode, pressing a pad will pitch the currently selected cue point up or down the following ranges:

#### **Up Range:** (Up 7 Semitones)

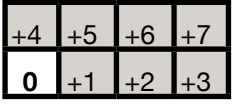

**Middle Range:** (Up 3/Down 4 Semitones

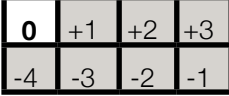

**Down Range:** (Down 7 Semitones)

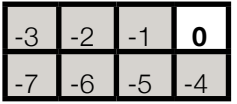

When Pitch Play mode is first enabled, the middle range is selected. If a new track is loaded, key mode will default to middle range.

PITCH PLAY can only pitch one Cue point at a time. To change the selected Cue, hold the SHIFT button and press a performance pad where the cue point you want to select would be (as shown in the CUES performance pad mode). While holding SHIFT, press the corosponding performance pad for:

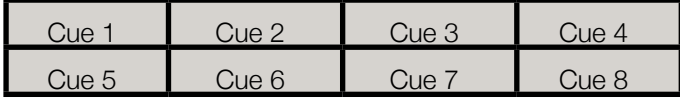

The selected cue point defaults to Cue Point 1 on track load, even if instant doubled. If a pad with no cue point is selected, then a new cue point will be created. Deleting a cue point however, is not possible in PITCH PLAY mode. Range is remembered if you choose another pad mode, then go back. If a new track is loaded, the mode will default to middle range.

**NOTE**: Pitch Play mode is available once the Pitch 'n Time DJ Expansion Pack has been activated in the MY SERATO window. Make sure "Enable Pitch 'n Time DJ" is checked in the Expansion Pack tab of the SETUP screen.

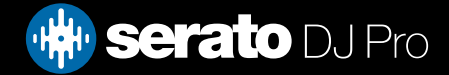

# DVS

The Roland DJ-707M is 'paid upgrade to Serato DVS hardware', meaning it requires activation of a Serato DVS license to allow you to use turntables or CD players to control Serato DJ Pro using NoiseMap™ Control Tone records or CDs. You can find out more and purchase DVS, by visiting our website [here](https://serato.com/dj/pro/expansions/dvs?dvs=dvs-ready).

# Beat Jump

To activate Beat Jump, open the Setup screen and under the DJ preferences tab turn on "Show Beat Jump Controls".

#### Show Beat Jump Controls

When you close the Setup screen you will see Beat Jump controls underneath the existing Auto Loop values on each deck. Checking this box will turn on Beat Jump features in the deck area and let you control Beat Jump from on your supported Serato DJ Pro hardware.

### $\langle$  2 4 6 16  $\rangle$  +  $\rightarrow$

When the Beat Jump option is enabled, the LOOP ROLL perfomance pad mode will use the bottom row of 4 pads (pads 5-8) as Beat Jump controls. This is designed to mirror the change in deck Auto Loop area (from 8 Auto Loop sizes to 4 Auto Loop sizes + Beat Jump controls).

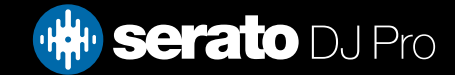

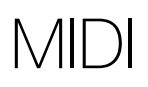

The MIDI feature in Serato DJ Pro provides the ability to remap Serato DJ Pro software functions to your primary Serato controller, interface or mixer. You can also assign controls to a secondary MIDI controller to further enhance your performance.

[For more information on MIDI mapping with Serato DJ Pro click here](https://support.serato.com/hc/en-us/articles/209377487-MIDI-mapping-with-Serato-DJ)

To remap your supported Serato device, open the SETUP screen and click the MIDI tab. If your Serato device supports hardware remapping, it will show up in the MIDI Devices list at the top.

Select your connected device from the MIDI Devices list and make sure the "Allow Serato Hardware Remapping" option is checked.

#### Allow Serato Hardware Remapping

Once checked, the MIDI assign button at the top of the screen will become available for you to start remapping.

You can save, edit or delete MIDI presets in the MIDI tab of the SETUP screen. Clicking 'Restore Defaults' will erase any custom mappings for all connected devices and revert their functions back to default.

### **Help**

### Show Tooltips

Click on the  $Hei_{\rm F}$  button in the upper right-hand corner of Serato DJ Pro, then  $\bullet$  Show tooltips to enable tooltips. Tool tips provide a handy way to learn the various features of Serato DJ Pro. Move the mouse over a section of the screen to bring up a context sensitive tool tip.

### Watch Tutorials

Click on the  $Hei_{p}$   $\bullet$  button in the upper right-hand corner of Serato DJ Pro, then Watch tutorials to launch your default internet browser and watch tutorials, to help you get familiar with Serato DJ Pro.

### Get Support

Click on the  $H_{\text{e}}$   $\bullet$  button in the upper right-hand corner of Serato DJ Pro, then Get support to launch your default internet browser and navigate to the Serato DJ Pro knowledge base, where you can find helpful articles and guides on Serato DJ Pro. Alternatively, type in the  $\sqrt{\frac{(\text{Search help})^2}{\text{Search help}}}$ search the Serato DJ Pro knowledge base for specific, related topics.

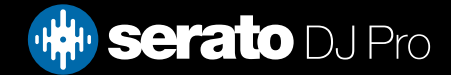